## **SISTEMA PARA LA SUBIDA DE LA CARPETA DE RECUPERACIÓN**

## **PASOS**

1. Ingresar a la plataforma virtual ALBARRACIN EDUCA con la siguiente dirección: <https://ie42003cgalbarracin.edu.pe/> en su navegador preferido. Deberá aparecerle la

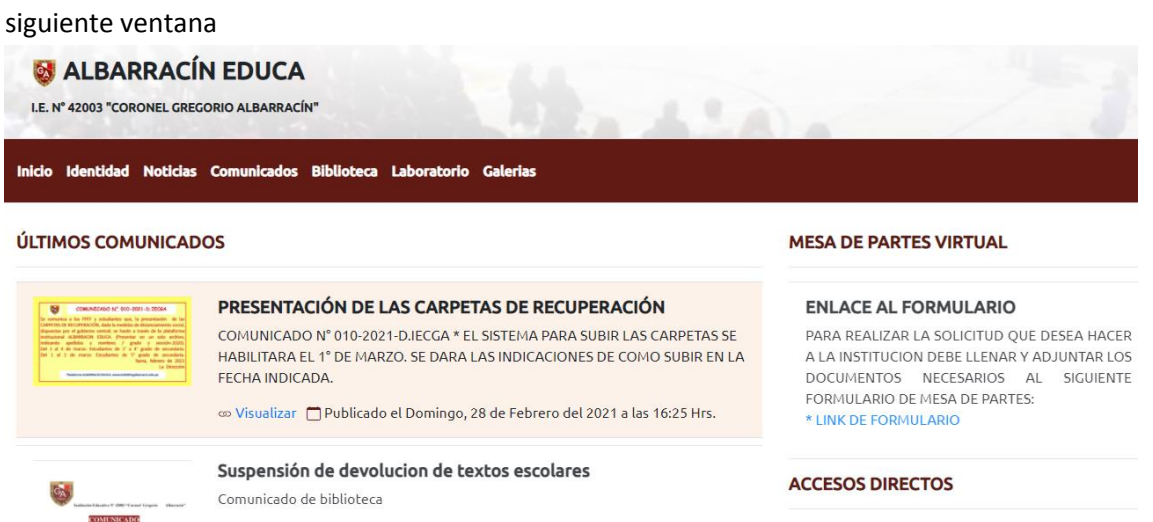

2. Al ingresar, en la misma ventana diríjase a **ACCESOS DIRECTOS** y debe encontrar el botón de enlace *Sistema de carpeta de recuperación* de clic en el botón*.*

## **ACCESOS DIRECTOS LINKS PARA ACCEDER DE FORMA DIRECTA** LOS SIGUIENTES ENLACES SON PARA ACCEDER A DISTINTAS APLICACIONES LAS DE LA PLATAFORMA ALBARRACIN EDUCA:

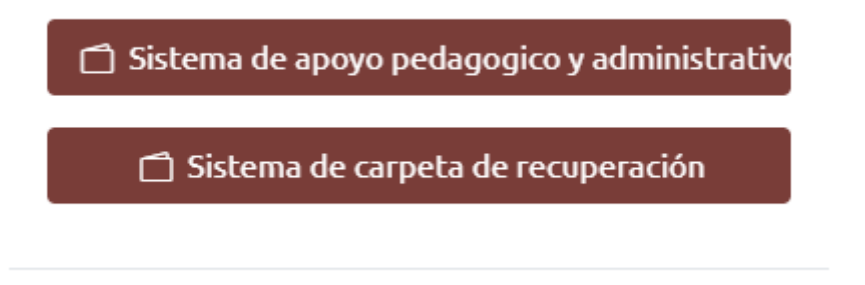

\* Opcionalmente a este paso, para ingresar directamente al *Sistema de carpeta de recuperación* solo de clic en este enlace: [https://ie42003cgalbarracin.edu.pe/web/cr\\_login.php](https://ie42003cgalbarracin.edu.pe/web/cr_login.php)

3. Si hizo lo anterior con éxito se le abrirá una ventana donde debe escribir su DNI de estudiante para luego dar en el botón *Ingresar*.

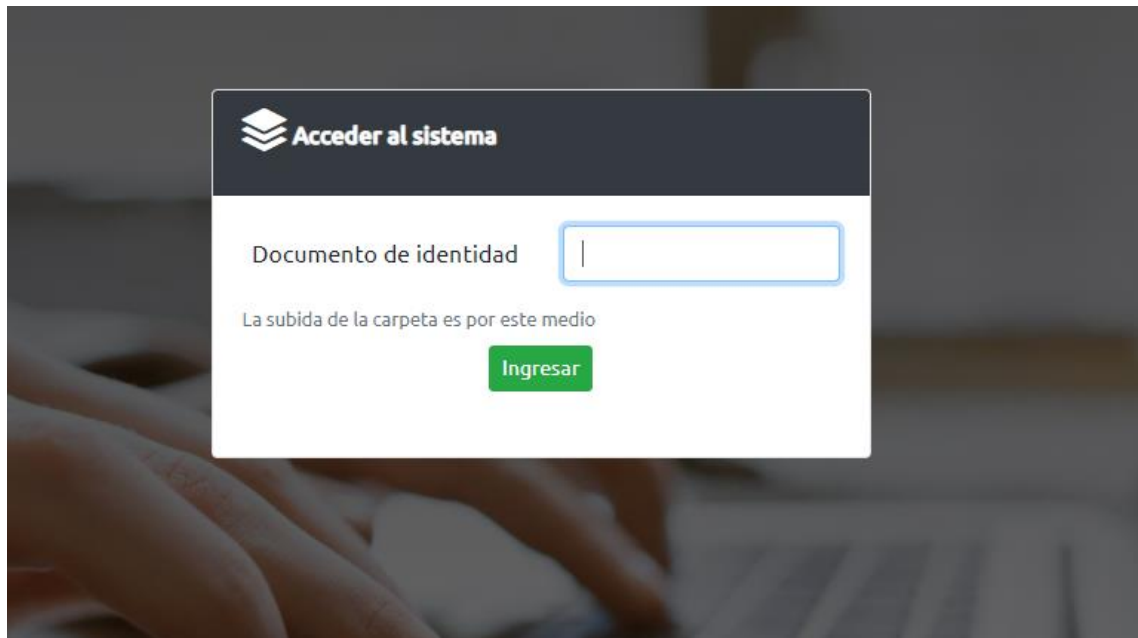

4. Al ingresar correctamente le aparecerá una nueva ventana donde debemos subir nuestro archivo único de la carpeta de recuperación. Presionemos el botón Seleccionar archivo y buscaremos nuestro archivo en nuestra computadora.

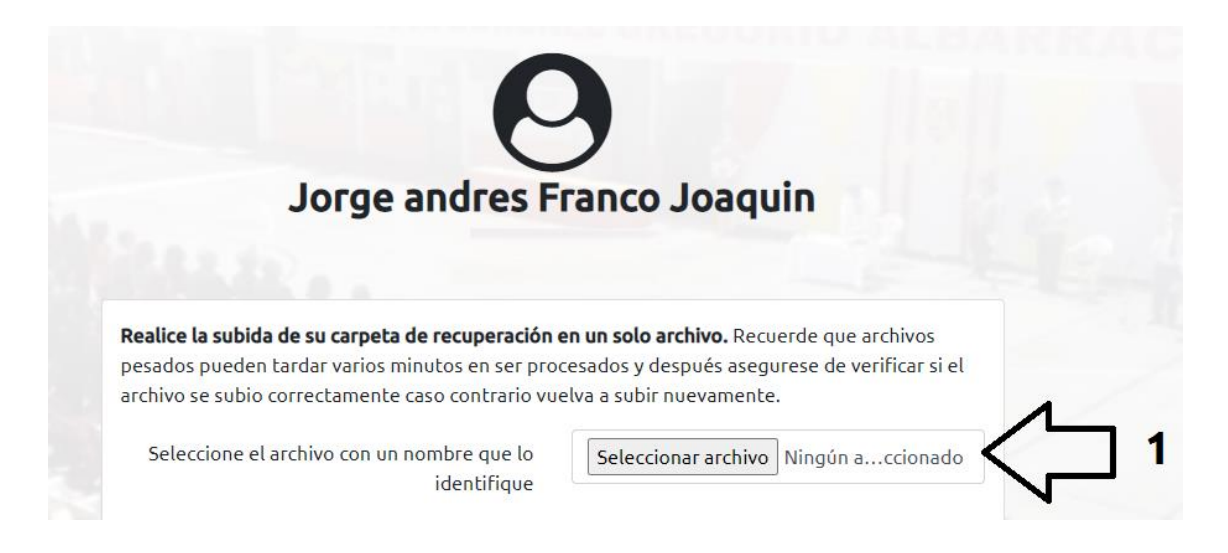

5. Al localizar nuestro archivo debemos tener en cuenta que debe tener como nombre de archivo nuestros datos. **Nombre, apellidos, grado, sección y nivel en el año académico 2020** tal como se muestra en la imagen. Una vez encontrado debemos dar dos veces clic encima del archivo o dar clic encima y luego clic en el botón *abrir*.

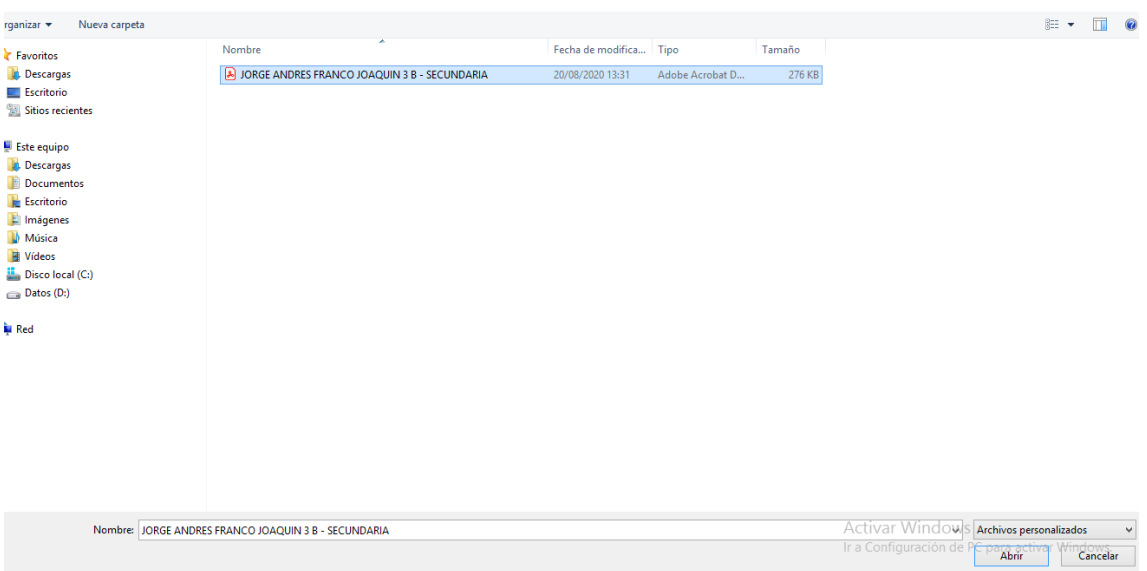

6. Luego de haber seleccionado nuestro archivo, debemos ver que este al costado del botón *Seleccionar archivo* para luego dar clic en el botón *Guardar o Modificar*.

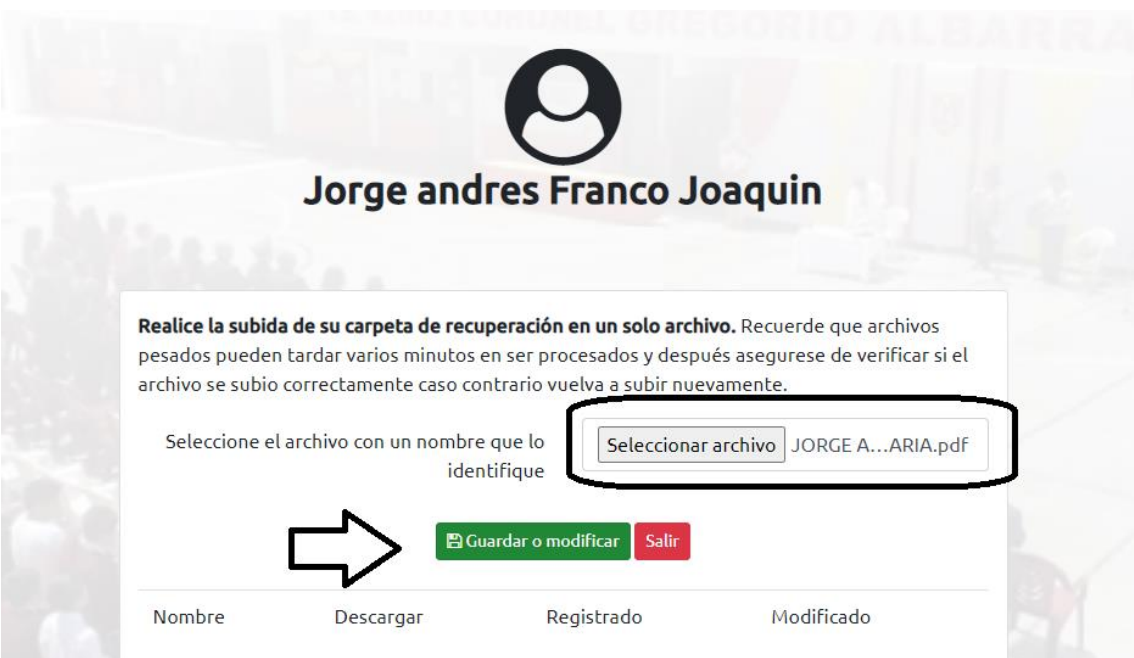

7. Usted debe ser paciente y esperar que termine el proceso de subida del archivo, puede tardar varios minutos si su archivo pesa demasiado (mayor a 10 Mb.) y otro factor a tener en cuenta es su velocidad de internet o transferencia de datos de su proveedor de internet. Vera el botón *procesando* mientras dure su subida de archivo. NO CIERRE LA VENTANA.

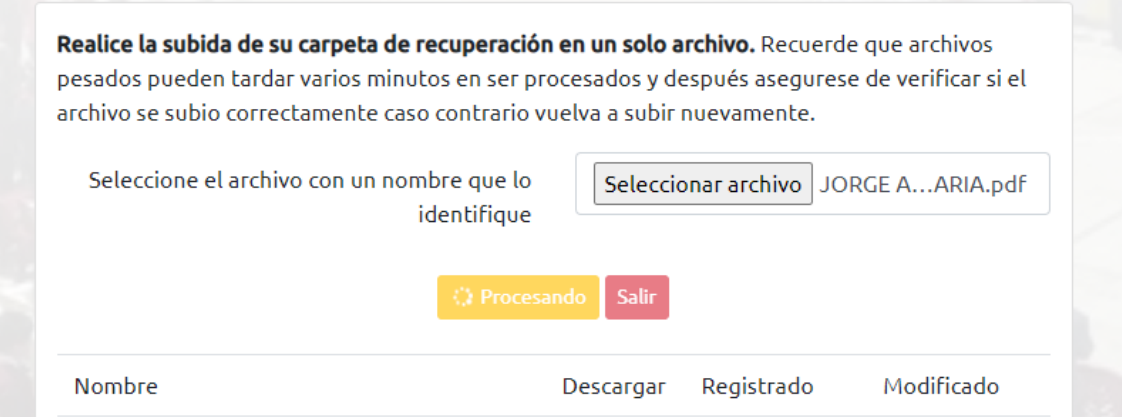

8. Una vez finalizado la subida aparecerá su archivo registrado y un mensaje de éxito.

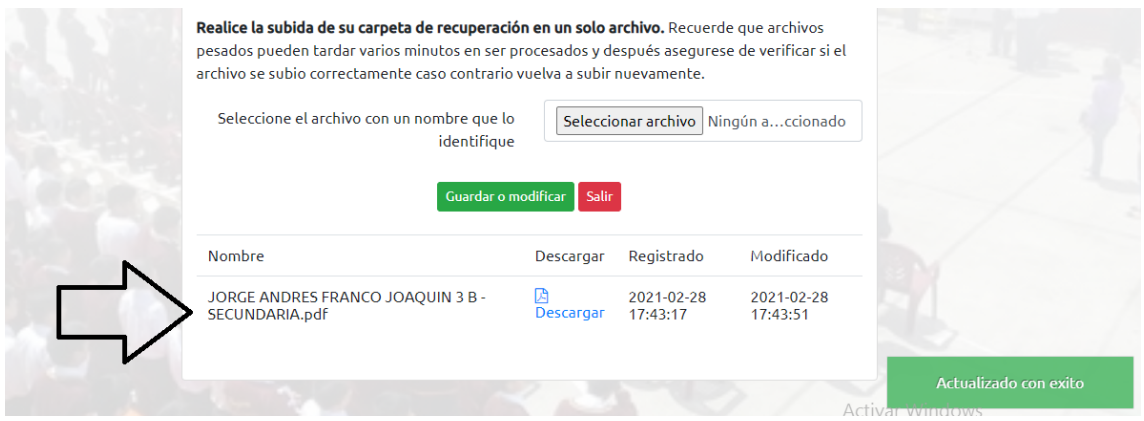

- 9. Para finalizar verifique que su archivo se haya subido correctamente dando clic en el enlace *Descargar* para ver su archivo subido. Si no logra ver su archivo subido puede volver a intentar subirlo haciendo el procedimiento desde el paso número 4.
- 10. Finalmente si subió correctamente y lo verifico descargando su archivo entonces su registro ha finalizado, solo debe esperar a que sea revisado por el docente encargado. Para salir del sistema de subida de carpeta puede dar clic en el botón rojo *Salir*.